# Goßraap G

## Club Manager - Användarhandbok

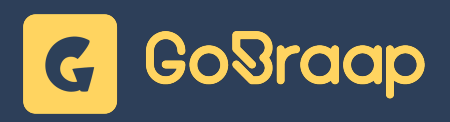

## GoBraap Club Manager - Användarhandbok

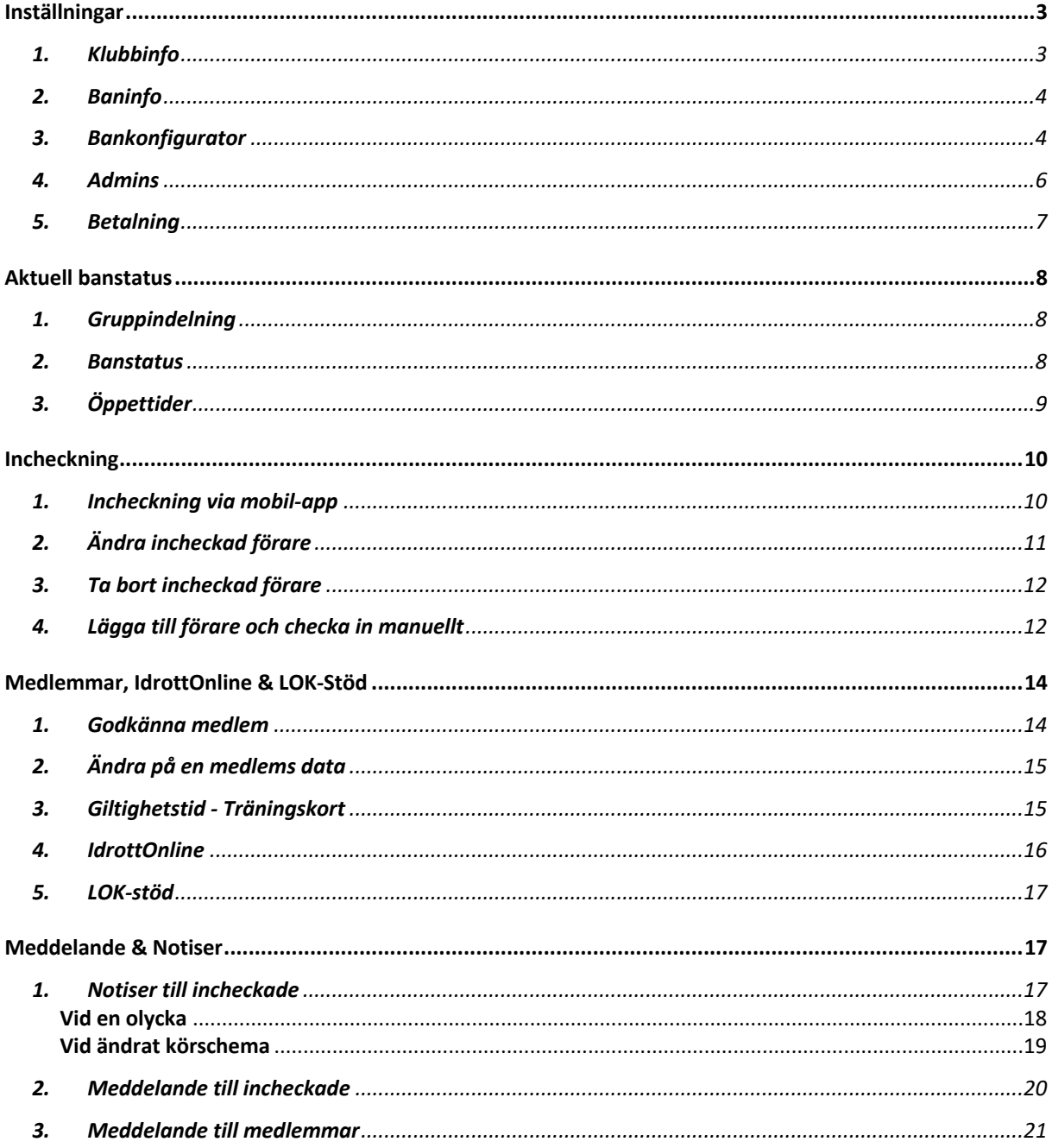

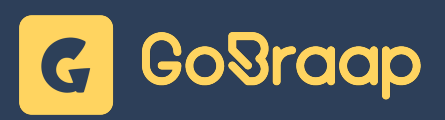

## Inställningar

**1. Klubbinfo**

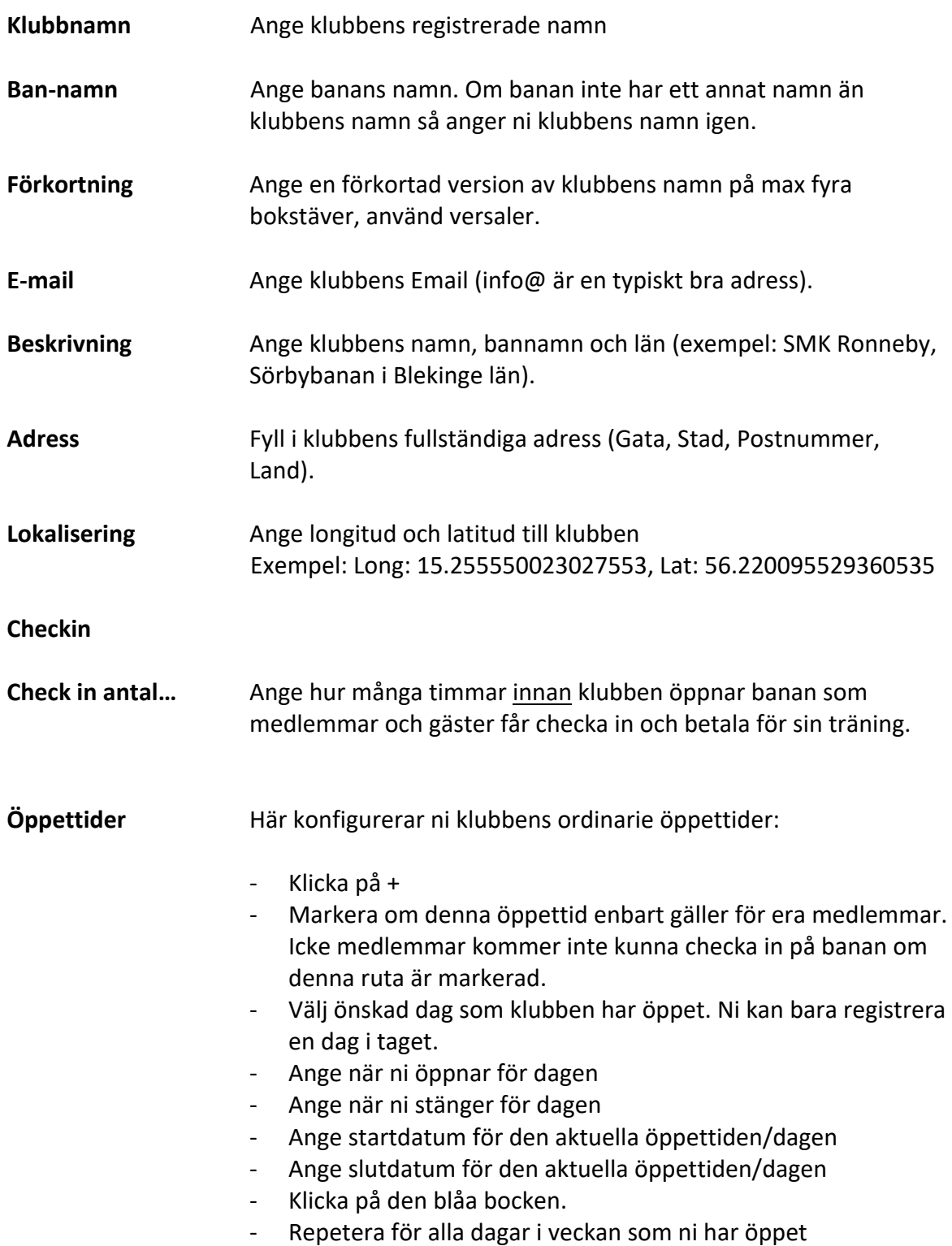

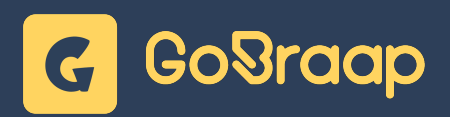

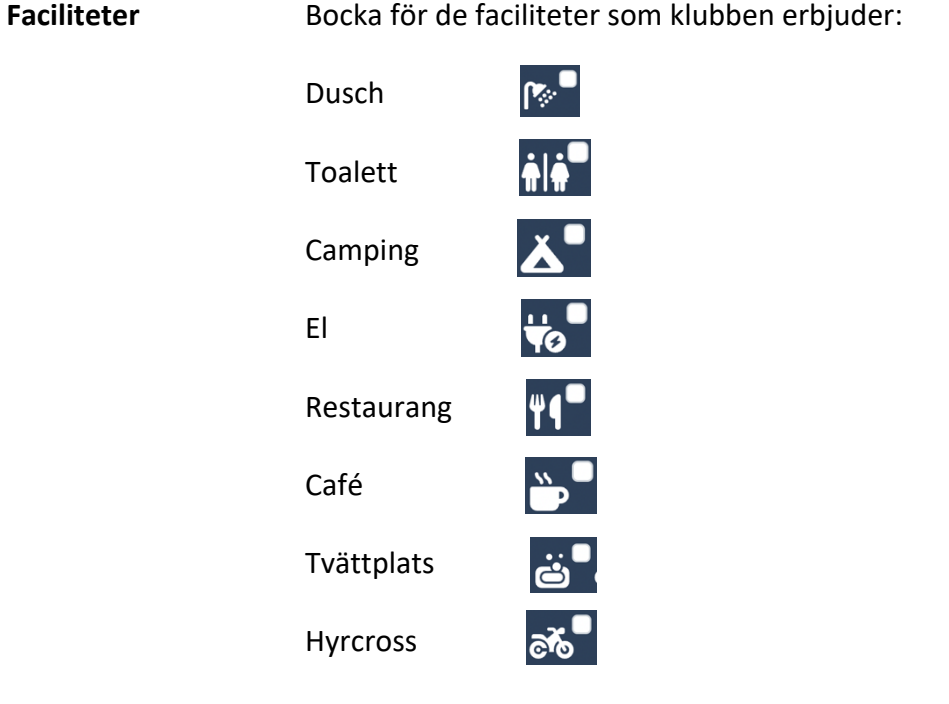

#### **2. Baninfo**

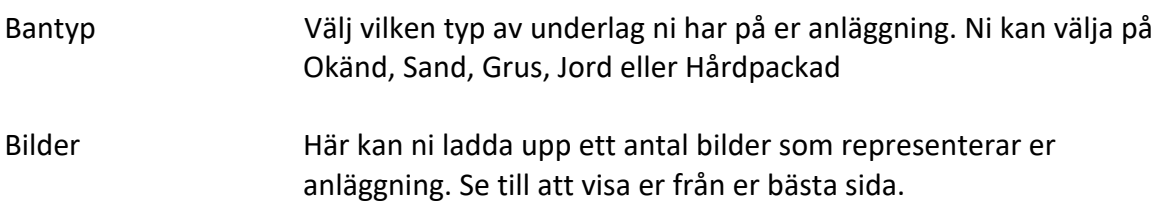

#### **3. Bankonfigurator**

För att skapa och konfigurera era banor på er anläggning gör ni enligt följande:

- 1. Klicka på +
- 2. Ange ett namn på Banan (till exempel "Stora banan", "Lilla Banan", "65-Banan" etc)
- 3. Ange en Beskrivning av banan (till exempel "Nybörjare max 65cc", "65cc-450cc", "Upp till 85cc" etc)
- 4. Ange hur många förare som maximalt kan vara incheckade på den banan. Detta är vilken begränsning ni har på anläggningen inte hur många som kan vara på banan samtidigt.

Nu kommer ett antal fler fält tändas där ni kan fortsätta konfigurationen

**Priser** Ange medlemspris och Icke-medlemspris för den aktuella banan

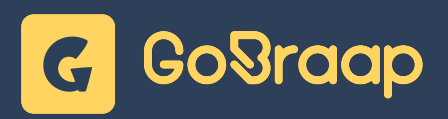

#### **Klicka på + vid "Grupper"**

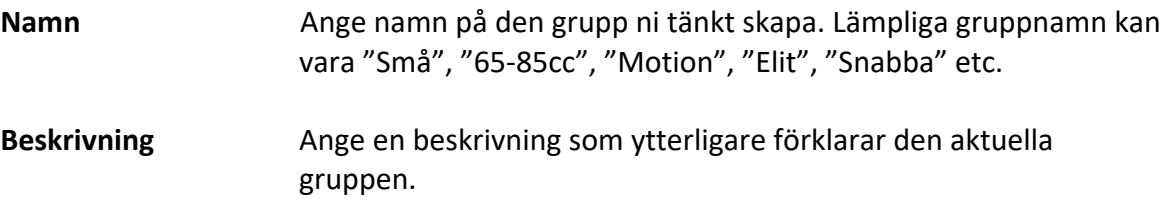

**Skapa grupper för samtliga alternativ som ska kunna köra på banan vid träning.**

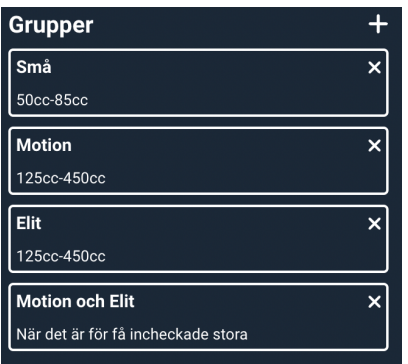

#### **Klicka på + vid "Körschema"**

Namn **Ange ett namn på körschemat.** 

Dagar **Dagar** Ange vilka dagar som aktuellt schema ska gälla.

**Grupper** Välj de grupper som körschemat ska gälla för den aktuella dagen Fyll i vilka tider som körschemat ska gälla för respektive grupp.

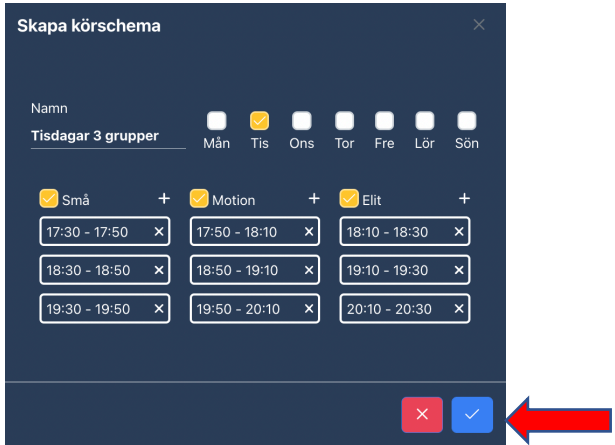

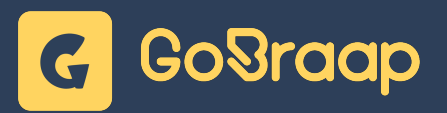

Spara schemat genom att klicka på den blå bocken.

Ni kan skapa flera olika körscheman för samma dag genom att bocka för olika grupper när ni skapar schemat. Det kan till exempel vara att slå ihop "Motion" och Elit" om det skulle vara få förare incheckade på banan.

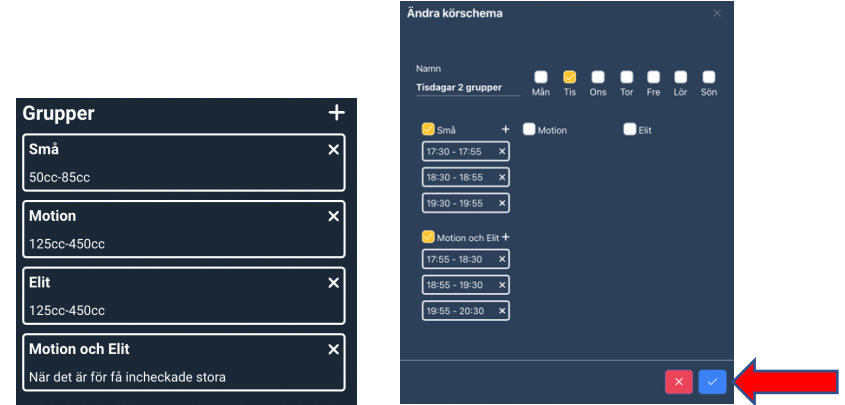

Glöm inte att spara genom att klicka på den blå bocken.

#### **4. Admins**

I det övre skiktet ser ni samtliga administratörer som har tillgång till er klubbs GoBraap Club Manager samt deras respektive roller.

I det nedre skiktet ser ni samtliga inbjudningar till GoBraap Club Manager som ännu inte registrerat sig i systemet.

För att bjuda in en ny användare:

Klicka på "Bjud In" Ange användarens Emailadress. Kontrollera nogrannt att adressen är den rätta. Fyll i Förnamn, Efternamn och välj vilken typ av roll användaren ska ha.

**Administrator** Full tillgång till samtliga funktioner i GoBraap Club Manager. **TaAdministrator** Endast tillgång till Banstatus, Incheckning och Meddelanden.

Klicka på den blå bocken för att skicka inbjudan.

När inbjudan har accepterats av användaren så dyker användaren upp i det övre skiktet.

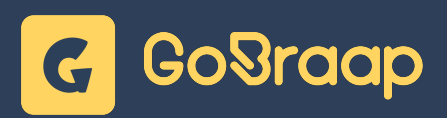

#### **5. Betalning**

**Adress**: Fyll i klubbens Gata, Stad, Postnummer och välj land.

**Medlemskap:** Om ni vill ge era medlemmar möjlighet at betala sina medlemskap i klubben genom direktbetalning i appen så fyller ni i pris för respektive medlemskap. Om dessa fält fylls i med beloppet 0:- (Noll kronor). Så stänger ni möjligheten att betala medlemskapet i appen.

Brytpunkt för medlemskap: Om en medlem betalar sitt medlemskap efter denna månad så gäller medlemskapet för innestående år SAMT nästkommande år.

För att förtydliga: Ni har satt brytpunkt för medlemskap till September.

- **1.** Medlem betalar sitt medlemskap i appen i Augusti. Medlemskapet kommer gälla för innestående år.
- **2.** Medlem betalar sitt medlemskap i appen i Oktober. Medlemskapet gäller för innestående år samt nästkommande år.

Om ni vill ge era gäster möjlighet att betala träningsavgiften på plats (swish, kontant, kort eller andra alternativ ni har på klubben) så bockar ni i den gula rutan. Om ni lämnar rutan tom så kommer enbart direktbetalning vara alternativet för betalning på er klubb.

#### **Betalningsinformation:**

Klicka på den blå rutan "Uppdatera betalningsinformation…"

Nu öppnas vår betalningsleverantör, Stripe, sitt dialogfönster. Ni ombeds fylla i information om klubben. Följ instruktionerna och klicka sedan på "Godta och Skicka in"

Nu kommer er information synas med Företag, ansvarig, email, telefonnummer, saldo och om allt är korrekt syns även en bock till höger om "Betalningsinformation Fullständig".

Vid "Saldo" Syns era innestående medel hos Stripe. Per automatik utbetalas hela saldot den 25:e i varje månad.

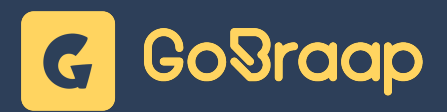

## Aktuell banstatus

#### **1. Gruppindelning**

Bocka för den gruppindelning ni önskar använda idag. Ni kan bara ha ett aktivt körschema per bana. Givetvis kan ni ändra under dagen och notifiera incheckade förare genom att klicka på "Notifiera". För mer information om notiser, se avsnittet "Meddelande & Notiser".

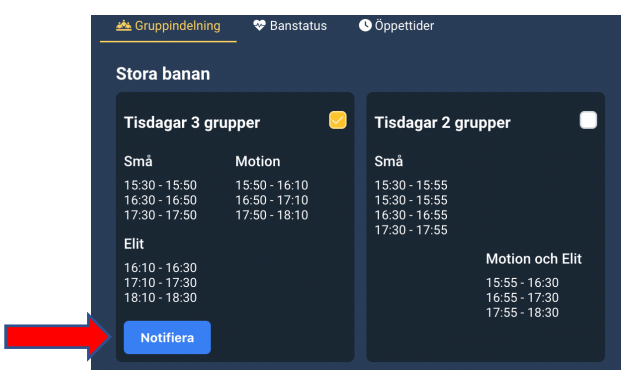

Till höger om de valbara gruppindelningarna hittar ni information om hur många incheckade förare ni har uppdelat per grupp och bana.

#### **2. Banstatus**

- **Bilder** Ladda upp dagsaktuella bilder på hur banan ser ut genom att klicka på "ladda upp". Välj sedan ett antal bilder som representerar dagens banstatus.
- **Meddelande** Skriv en text om den aktuella banstatusen. Tänk på att beskriva statusen så bra som möjligt. Många förare åker långt för att träna och vill inte komma fram till en bana som verkligen inte ser ut som den beskrivits. Klicka sedan på "Notifiera". En notis går ut till alla medlemmar och de som valt er anläggning som "Favorit".

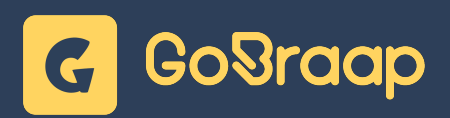

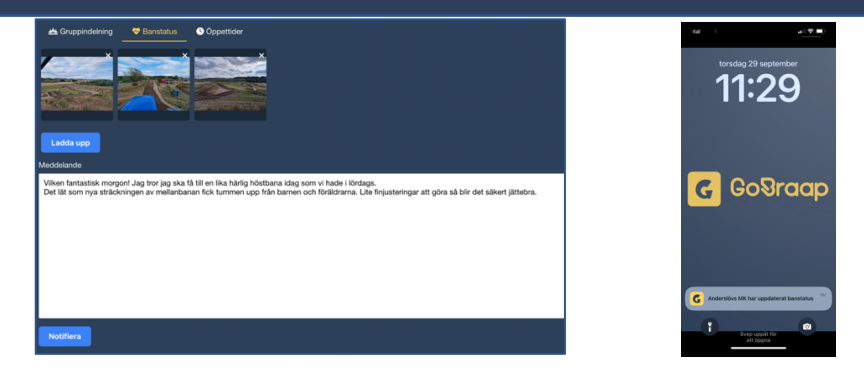

#### **3. Öppettider**

Om anläggningen tillfälligt eller under en viss tid avser att stänga en av de ordinarie öppetdagarna så ändrar ni status här.

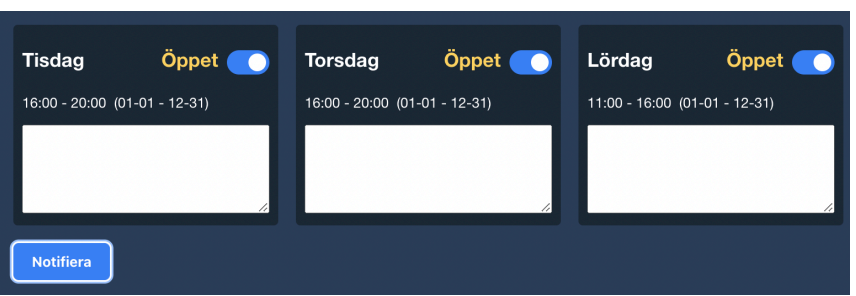

Ni kan även skicka en notis till era medlemmar (och app-användare som har er klubb som favorit) att ni ändrat era öppettider genom att klicka på "Notifiera".

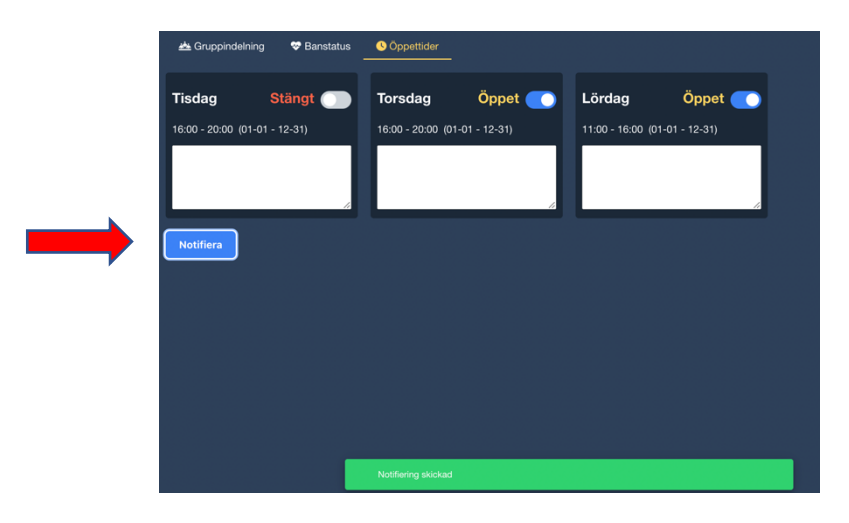

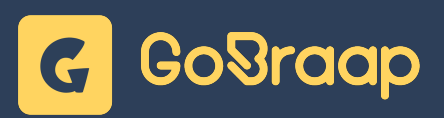

### Incheckning

#### **1. Incheckning via mobil-app**

Normalfallet skall alltid vara att gäster och medlemmar checkar in och betalar träningsavgiften via sin mobil-app. De dyker då upp automatiskt i listan med incheckade sorterade på betalningssätt.

Ni kan välja att sortera listan på följande:

- Förnamn
- Efternamn
- Transponder
- Bana
- Grupp
- Klubb

För att manuellt kontrollera en förares incheckning ber ni föraren visa sitt kvitto:

Om incheckningen är betald och klar visas en grön flagga som rör sig. Det framgår att det är dagens datum, förarens namn, grupp, licens samt hur mycket föraren betalat för träningen.

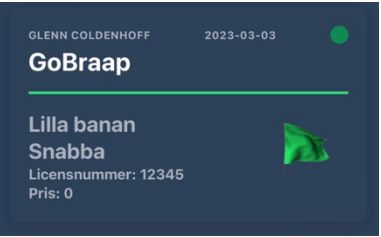

Om föraren valt checka in, men inte betala i sin mobil-app så visas en röd fast punkt. Det framgår att det är dagens datum, förarens namn, grupp, licens samt hur mycket föraren ska betala för träningen.

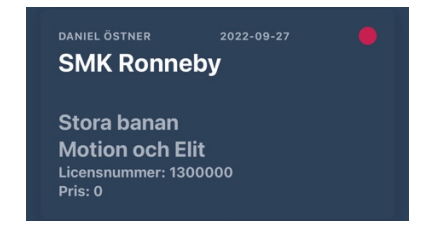

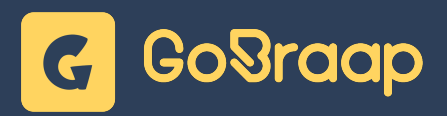

När föraren betalat sin träningsavgift (kontant eller på annat sätt) så ändrar ni status på kvittot genom att antingen klicka på det röda krysset på förarens informationsrad.

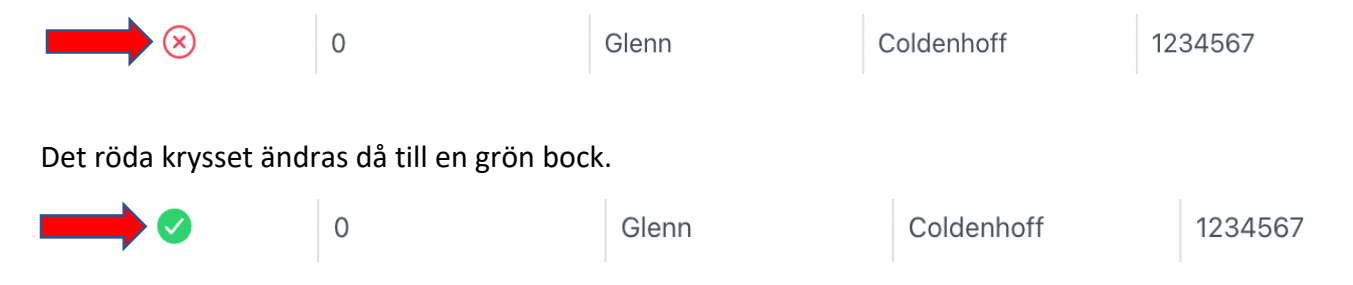

Status ändras då samtidigt i förarens mobil-app och visar en grön fast punkt och ett gult streck som rör sig.

#### **2. Ändra incheckad förare**

Om en redan incheckad förare vill ändra bana, grupp eller om ni vill se förarens Transpondernummer så letar ni upp föraren i listan.

Klicka på förarens namn.

En meny till höger på skärmen visas

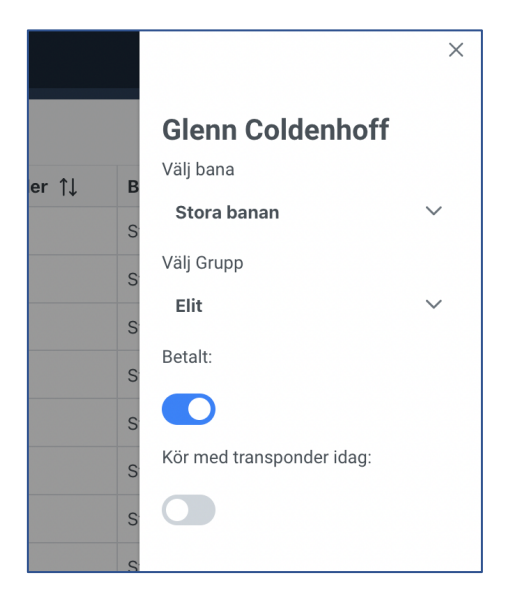

Ändra bana, grupp, betalning och om ni vill se transpondernummer. Stäng fönstret genom att klicka i krysset till höger ovanför förarens namn.

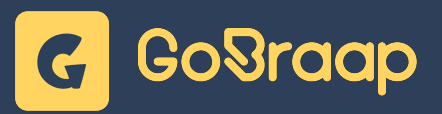

#### **3. Ta bort incheckad förare**

Vill man ta bort en incheckad förare så klickar man på den aktuella föraren. En ruta dyker upp till höger. Innan man tar bort föraren måste man se till att betalstatus är röd (icke betalat). Sedan klickar man på "Ta bort".

Om personen redan har betalat i appen så skickar ni ett mail till info@gobraap.com med information om föraren (namn, mail, belopp) så görs det en retur på träningsavgiften.

#### **4. Lägga till förare och checka in manuellt**

För att checka in en förare manuellt måste föraren först registreras i systemet. Om föraren redan är registrerad i systemet så kan ni gå vidare till steg 2.

#### **1. Registrera förare i systemet**

- Klicka på "Lägg till användare"
- Ange Förnamn, Efternamn och Email (Personnummer och Licensnummer är inte obligatoriskt)
- Klicka på den blå bocken

Föraren får nu ett Email med information om hur man laddar ner mobil-appen för att nästa gång kunna checka in på ett enklare och smidigare sätt.

#### **2. Checka in förare**

- 1. Klicka på "Checka in förare"
- 2. Sök efter föraren i sökrutan. Var noggrann med att kontrollera att det är rätt förare med hjälp av Email-adressen.
- 3. Välj vilken bana och grupp föraren avser att köra i.

 $\times$ 

**Henrik Stromberg** 

Kör med transponder idag:

Träningsansvarig idag:

**Ta bort** 

 $\bigcirc$ 

Välj bana Stora Välj Grupp Alla Hemmabana: Anderslövs MK Licensnumme 7002 Startnummer 123 Transponder 12456668 Inte medlem Betalt:  $\Box$ 

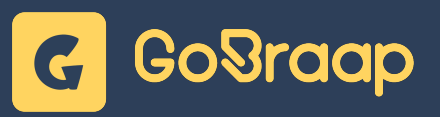

- 4. Klicka i prisgrupp
- 5. Välj om Transponder skall synas i systemet
- 6. Klicka på den blå bocken

Föraren får nu betala manuellt (via swish eller kontant) och ni kan ändra status på kvittot genom att antingen klicka på det röda krysset eller klicka på förarens namn och i den högra listen som visas till höger ändra status till betalt.

#### **5. Checkin Historik**

Tidigare träningsdagar sparas i systemet och man kan på ett enkelt sätt hitta samtliga incheckade förare en viss dag eller under en viss period.

Om ni vill hitta incheckningar en viss dag väljer ni den aktuella dagen i "Från" datum och "Till" datum. Samtliga incheckade förare den aktuella dagen visas.

Om ni vill hitta incheckningar under en viss period väljer ni "Från" datum och "Till" datum. Samtliga incheckade förareden aktuella perioden visas.

För att printa denna information klickar ni på printer ikonen till höger om "Lägg till användare"

#### **6. Betalning Historik**

Tidigare träningsdagar sparas i systemet och man kan på ett enkelt sätt hitta samtliga incheckade förare och deras betalningar en viss dag eller under en viss period.

Om ni vill hitta incheckningar och betalningar en viss dag väljer ni den aktuella dagen i "Från" datum och "Till" datum. Samtliga incheckade förare den aktuella dagen visas. Till höger hittar ni en summering

Om ni vill hitta incheckningar och betalningar under en viss period väljer ni "Från" datum och "Till" datum. Samtliga incheckade förare den aktuella perioden visas.

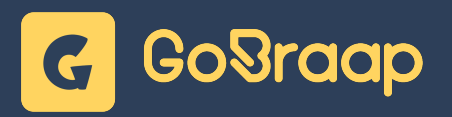

## Medlemmar, IdrottOnline & LOK-Stöd

#### **1. Godkänna medlem**

När en mobil-app användare registrerar sig i appen så väljer man klubbtillhörighet. Man kan välja flera klubbar, det finns inga begränsningar.

När användaren valt klubb visas ett meddelande: "inväntar godkännande av klubben".

I Club Manager under "Medlemmar" dyker samtliga användare upp som valt er klubb. När nya medlemmar har valt er klubb visas en siffra bredvid "Medlemmar" i menyn till vänster. Siffran visar hur många nya medlemmar som finns att godkänna.

Medlemmen visas med följande information:

- Förnamn
- Efternamn
- Licensnummer
- Personnummer
- Medlemskap
- Medlem giltig tills
- Träningskort giltig tills
- ICE Namn (In Case of Emergancy)
- ICE Telefon
- Email
- Telefon

Kontrollera med era befintliga system att medlemmen erlagt medlemsavgift och uppdatera i systemet med korrekt Medlemskap och slutdatum för medlemskapet. Klicka på "Inget" under Medlemskap och välj typ av medlemskap. Klicka på den tomma rutan under "medlem giltig tills" och ni välj slutdatum.

De flesta har medlemskapet på helår och sätter då 31/12 som slutdatum.

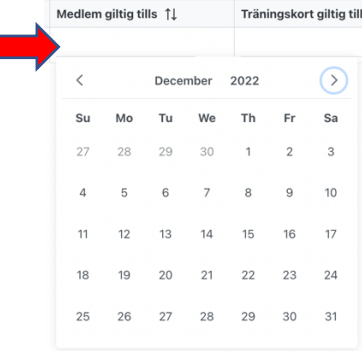

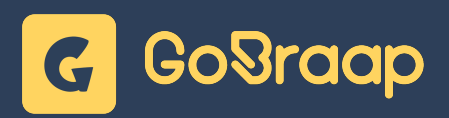

När detta är gjort kan medlemmen se i sin mobil-app att medlemskapet är godkänt med slutdatum och kan checka in och få medlemspris på träningsavgiften.

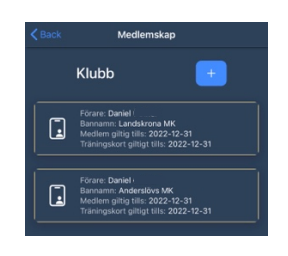

#### **2. Ändra på en medlems data**

För att ändra eller lägga till information om en medlem så letar du upp medlemmen i medlemsregistret och klickar på personen. En panel öppnar sig till höger där du kan ändra eller lägga till information. Du kan även se om personen har lagt till sina familjemedlemmar i appen. Familj visas högst upp i panelen.

Glöm inte att trycka "Spara" längs ner i panelen för att aktivera de ändringar som du gjort.

#### **3. Giltighetstid - Träningskort**

Kontrollera med era befintliga system att medlemmen erlagt avgift (eller genomfört de åtaganden som krävs) för Träningskort och uppdatera i systemet med korrekt slutdatum för Träningskort genom att klicka på den tomma rutan under "Träningskort giltig tills". Det visas en kalender och ni väljer slutdatum.

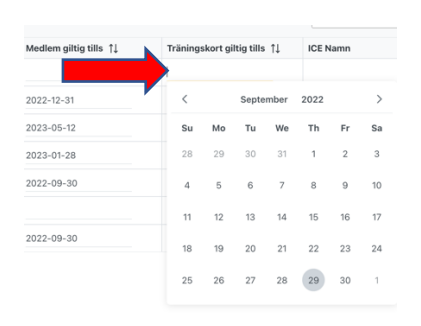

När detta är gjort kan medlemmen se i sin mobil-app att träningskortet är godkänt med slutdatum och kan checka in med rabatt på träningsavgiften.

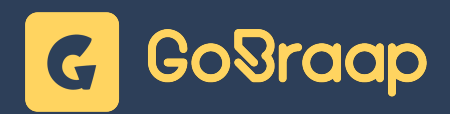

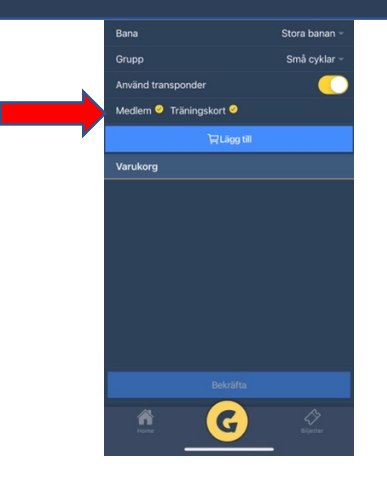

#### **4. IdrottOnline**

För att aktivera synk mot IdrottOnline behöver ni som klubb godkänna GopBraap som integratör. Det gör ni genom att:

- 1. Logga in i IdrottOnline
- 2. Klicka på "Administration" i toppmenyn
- 3. Klicka på "Integration" i vänstermenyn

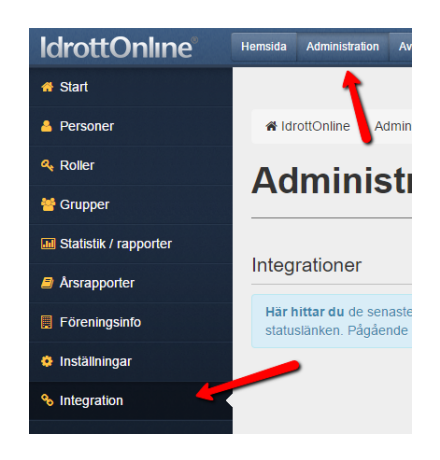

4. För att aktivera en integration klickar du "Lägg till integration" och väljer GoBraap.

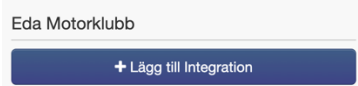

5. Mer information om integrationer kan ni hitta via följande länk:

https://support.idrottonline.se/support/solutions/articles/11000034382-integrationmed-externa-applikationer

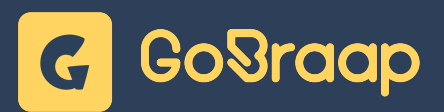

#### **5. LOK-stöd**

GoBraap automatiserar er LOK-stödsregistrering genom att synkronisera aktiviteter på hemmaklubben för medlemmar som är mellan 7 och 25 år. Varje gång någon medlem som är i det åldersspannet checkar in på hemmaklubben så skapar vi automatiskt en aktivitet i IdrottOnline. Detta sker helt automatiskt när ni har aktiverat GoBraap som integratör i IdrottOnline enligt punkt 3.

Varje aktivitet måste ha en ansvarig ledare/tränare. I Huvudmenyn i ClubManager så syns en röd triangel om ni inte angett vem som är träningsansvarig.

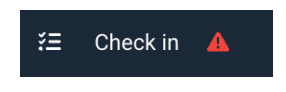

För att ange vem som är ansvarig går ni till Check in och letar upp den incheckade som är ni vill ange som ansvarig. Den ansvarige måste vara incheckad. Klicka på personen och en meny kommer visa sig till höger på skärmen.

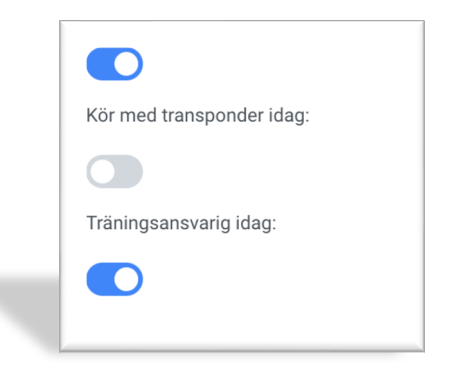

Längs ner i den menyn hittar ni en knapp som ni aktiverar för att sätta personen som träningsansvarig.

## Meddelande & Notiser

#### **1. Notiser till incheckade**

Vid speciella händelser på banan är det viktigt att kunna kommunicera med de incheckade för att på ett enkelt och smidigt sätt sprida viktig information.

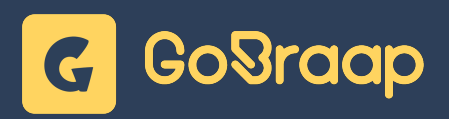

#### **Vid en olycka**

Klicka på den gula notis-klockan i det övre högra hörnet i Club Manager

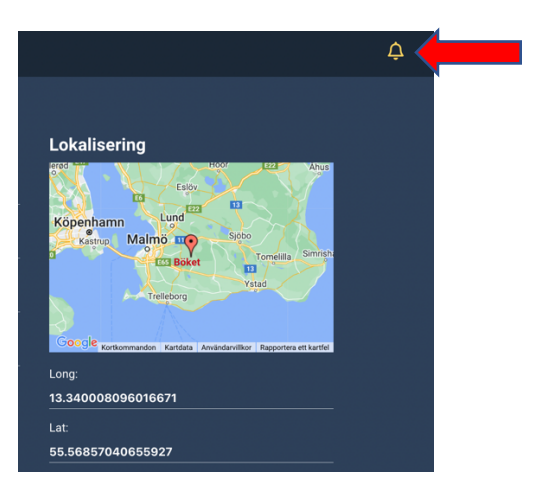

En meny dyker upp där ni kan välja på vilken bana olyckan har inträffat

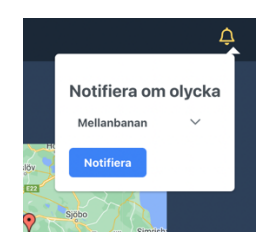

När ni valt vilken bana olyckan inträffat så klickar ni på "Notifiera". En notis dyker omedelbart upp hos samtliga incheckade.

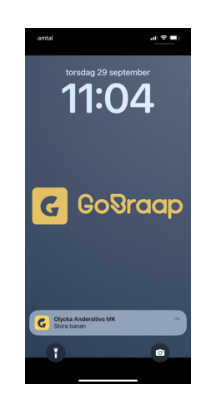

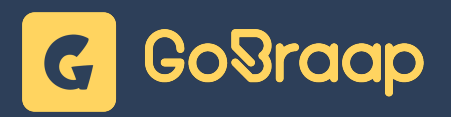

Vi rekommenderar att ni följer upp en notis om olycka med ett meddelande till incheckade. Det kan vara att invänta ambulans, skjuta fram start på nästa pass, avbryta tränings-dagen etc. Se under "Meddelande till incheckade" för instruktion.

#### **Vid ändrat körschema**

När man avser att ändra körschema på en bana går man till Aktuell Banstatus -> Gruppindelning och väljer vilken bana man avser ändra schema på.

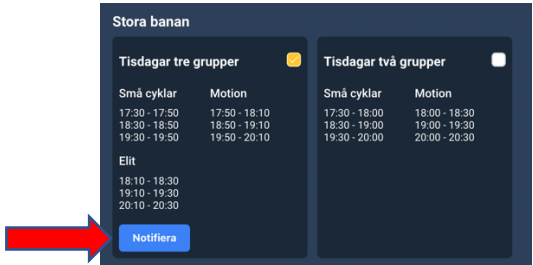

När man valt schema klickar man på "Notifiera". En notis dyker omedelbart upp hos samtliga incheckade. Det nya aktuella schemat finner man i mobil-appen på klubbens informationssida under "Gruppindelning".

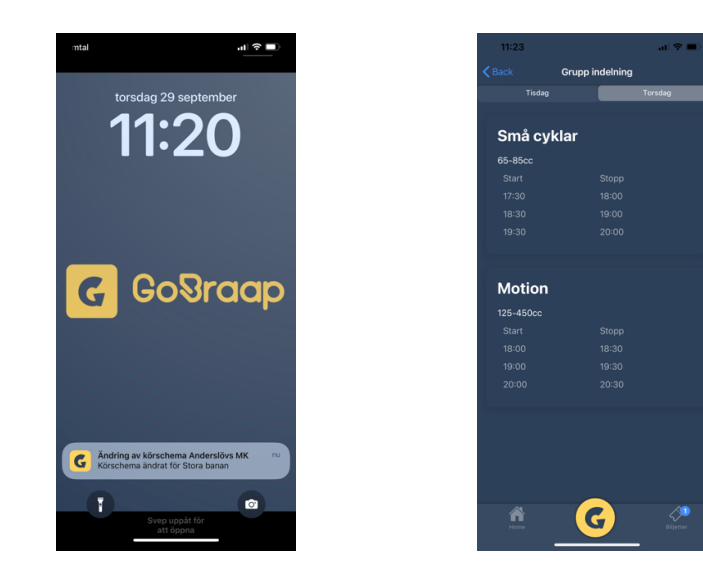

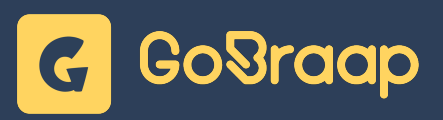

#### **2. Meddelande till incheckade**

För att snabbt kunna informera incheckade om händelser eller förändringar på banan så kan ni skicka meddelanden.

För att skicka ett meddelande till Incheckade så går ni till "Meddelanden" och "Nytt Meddelande"

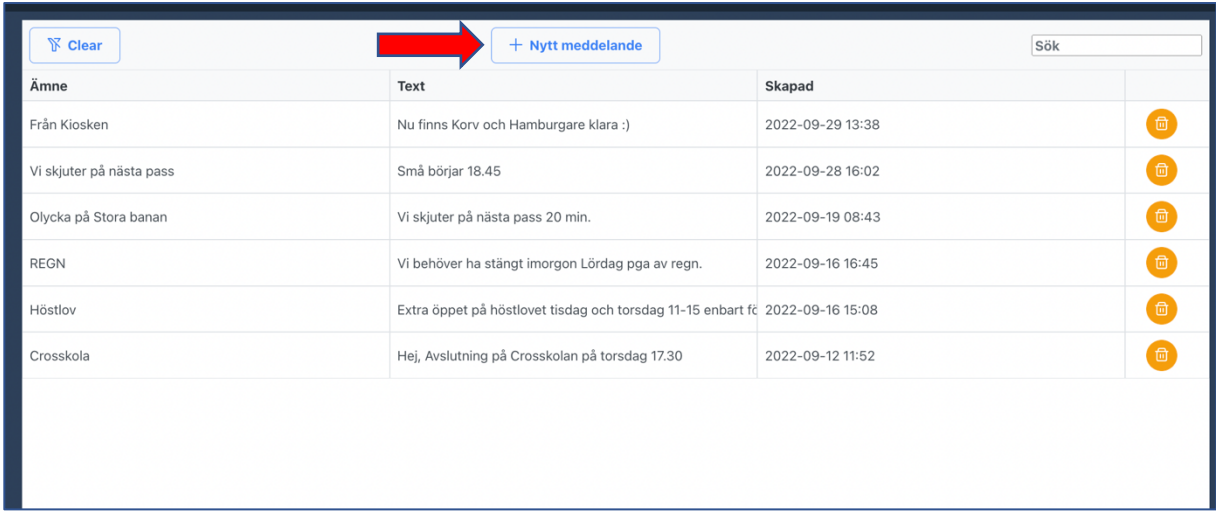

Ett nytt fönster öppnar sig och ni kan fylla i "Ämne" och skriva ert meddelande. Välj sedan "Incheckade" som mottagare.

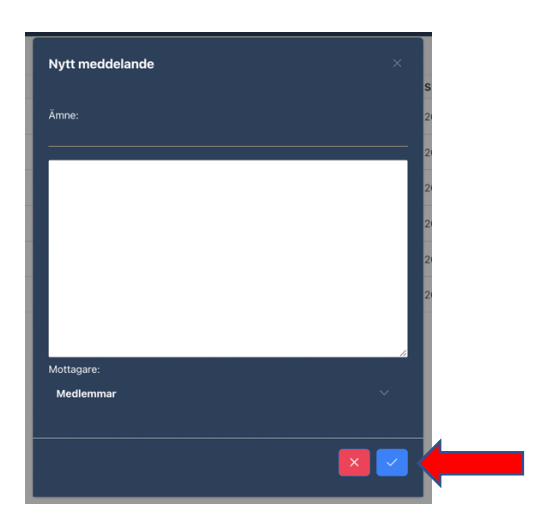

För att skicka meddelandet klickar ni på den blå bocken.

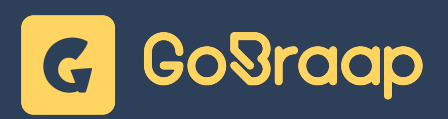

Meddelanden till incheckade dyker upp som en notis i mobil-appen och kan även läsas om man klickar på notis-klockan högst upp i högra hörnet.

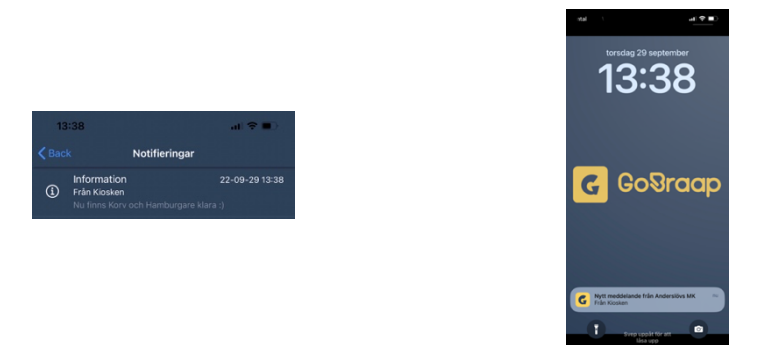

#### **3. Meddelande till medlemmar**

GoBraap Club Manager erbjuder ett smidigt sätt att snabbt kunna kommunicera med era medlemmar. Alla kollar inte Email kontinuerligt med alla använder sin telefon och en notis ser man direkt när den dyker upp och blir mer intressant för mottagaren.

För att skicka ett meddelande till medlemmar så går ni till "Meddelanden" och "Nytt Meddelande"

Ett nytt fönster öppnar sig och ni kan fylla i "Ämne" och skriva ert meddelande. Välj sedan "Medlemmar" som mottagare.

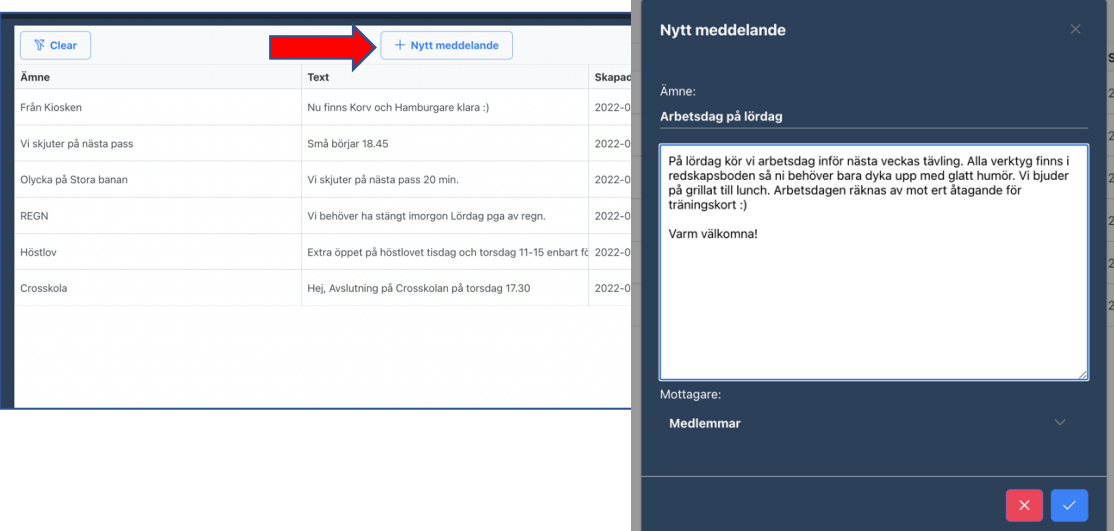

För att skicka meddelandet klickar ni på den blå bocken.

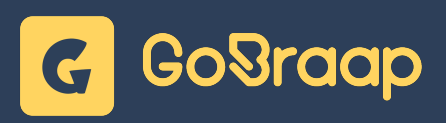

Meddelanden till medlemmar dyker upp som en notis i mobil-appen och kan även läsas under "Meddelanden" i huvudmenyn.

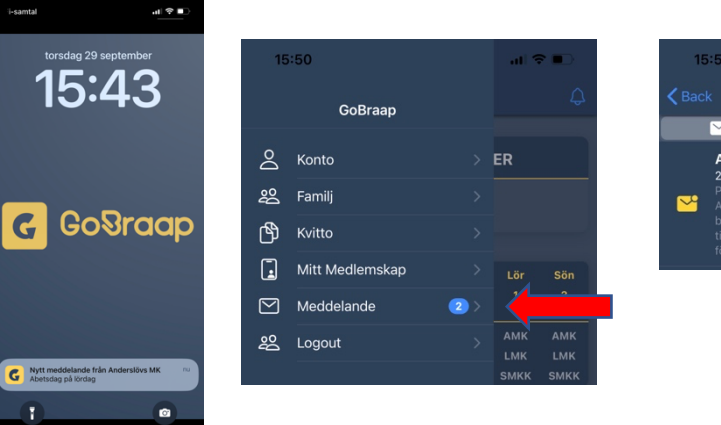

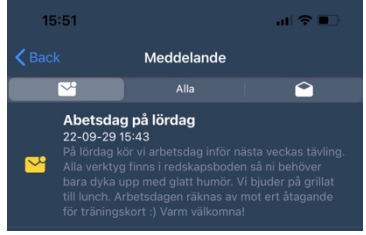